## **Accutome A-scan Connect Synergy Quick Reference Guide**

## Rev -

- 1. **Measure** patient with IOL Master and wait for measurement error.
- 2. **Complete** all remaining measurements for both eyes.
- 3. **Schedule** patient for ultrasound measurement by returning to the axial length measurement page.
- 4. **Export** patient data from the IOL Master**.**
	- a. IOL Master 500 v. 7.5 or older patient is scheduled for and ultrasound using the pop up window. Once patient information is in the ultrasound waiting room the patient name must selected and the **export** icon must be chosen. The USB disk must then be removed and plugged into the pc operating the a-scan software.
	- b. IOL Master 500 v. 7.7 as soon as the measurement error is shown you must finish the other measurements.
		- i. Return to the axial length measurement icon and click schedule.
		- ii. Click on the people icon. The patient will be exported automatically.
- 5. Open the A-scan Connect software and double click on the patient name that is to be measured.
- 6. The software will automatically transfer to the **measurement** screen.
- 7. Prepare by following the **immersion shell / probe setup** guidelines.
- 8. When in auto mode, begin with **foot pedal pressed.**
- 9. **Insert shell** into eye and **fill shell with BSS** past probe tip until waveforms are displayed onscreen.
- 10. **Release foot pedal** when spikes are acceptable and machine will auto-capture.
- 11. Ensure all wave forms are within **.1mm** (immersion) and .2mm (contact) and that the spikes are of sufficient amplitude and exhibit proper pattern.

You can check scan consistency by tapping the foot pedal or pressing the esc key. If you would like replace a measurement you can hold the foot pedal or press the Insert key on the PC.

- 12. When all five measurements are captured select the **Export to IOLMaster** icon.
	- a. If using an IOL Master 500 v. 7.7 the patient information is exported directly back to the IOL Master where it is imported automatically.
	- b. If using an IOL Master 500 v. 7.5 or older the patient information on the USB disk which must be ejected using the **Eject USB Disk** icon on the exams tab. Remove the USB disk and plug it into the IOL Master
- 13. Return to the IOL Master and navigate to the ultrasound screen, the patient should be listed at the bottom of the page with "OK" next to the name.
- 14. Navigate to the patient list.
- 15. Select your patient.
- 16. On the left hand side of the page chose the existing measurement.
- 17. Select Open.
- 18. Scans can be viewed by clicking on the axial length measurement icon.
- 19. IOL calculations can now be done for the patient.
- 20. Please make sure to save all information.

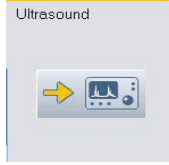

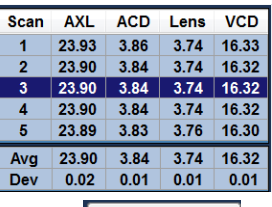

**Export to IOLMaster** 

**Eject USB Disk** 

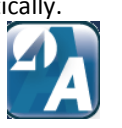